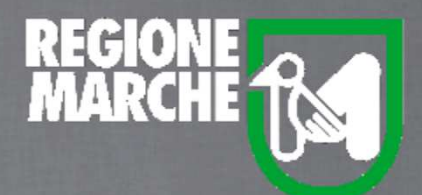

# SISTEMA BIBLIOTECARIO MARCHE *isebinanext*

# LA GESTIONE DEI PERIODICIPARTE TERZA

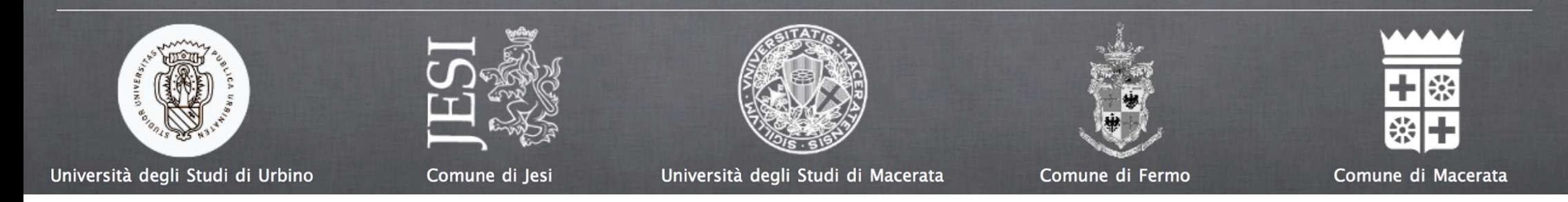

La Biblioteca acquisisce un nuovo periodico, ad esempio, Largo consumo. In Catalogo si cerca il titolo selezionando la natura"Periodico".

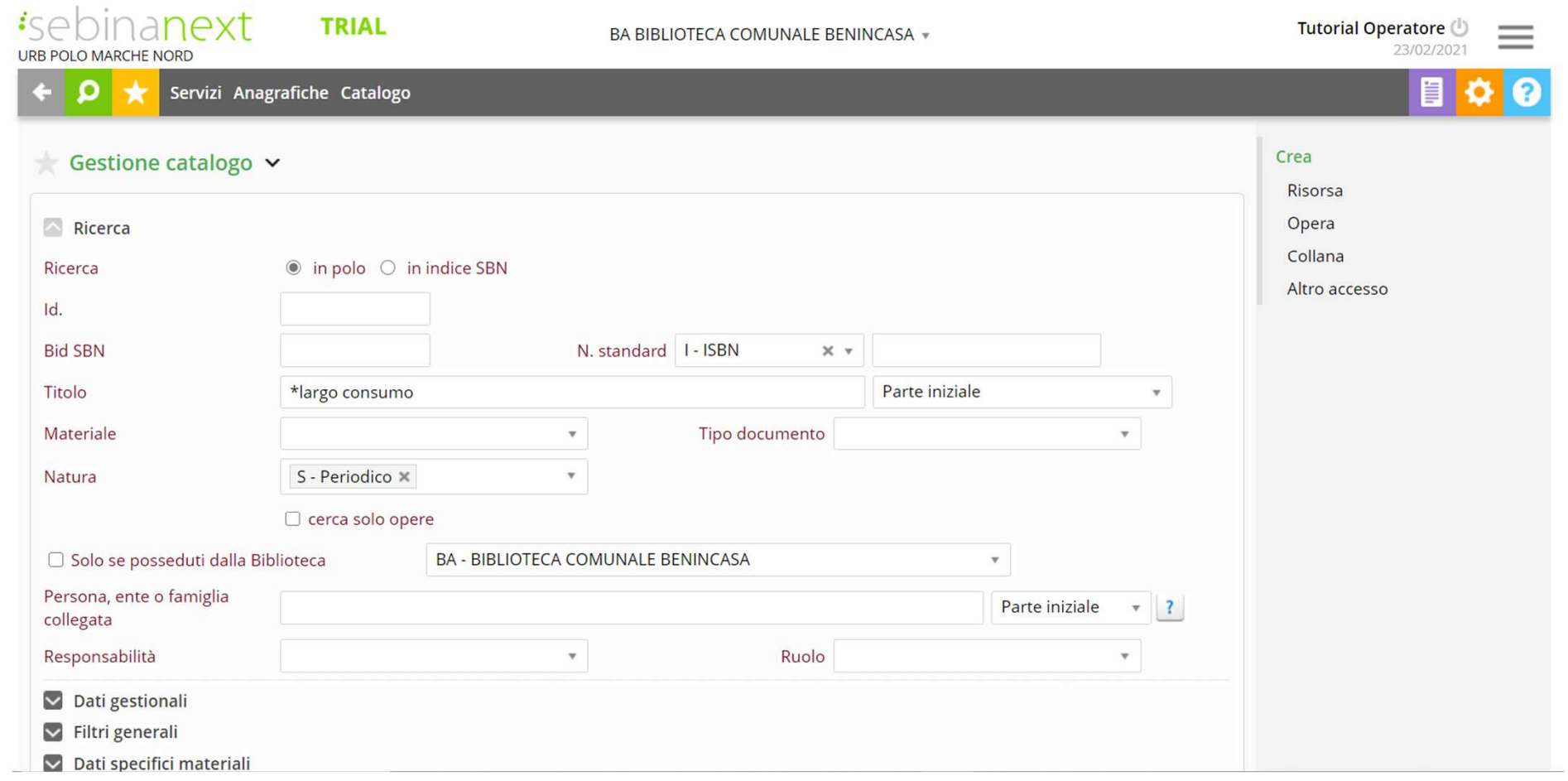

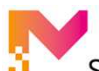

#### LA GESTIONE DEI PERIODICI: PARTE TERZA

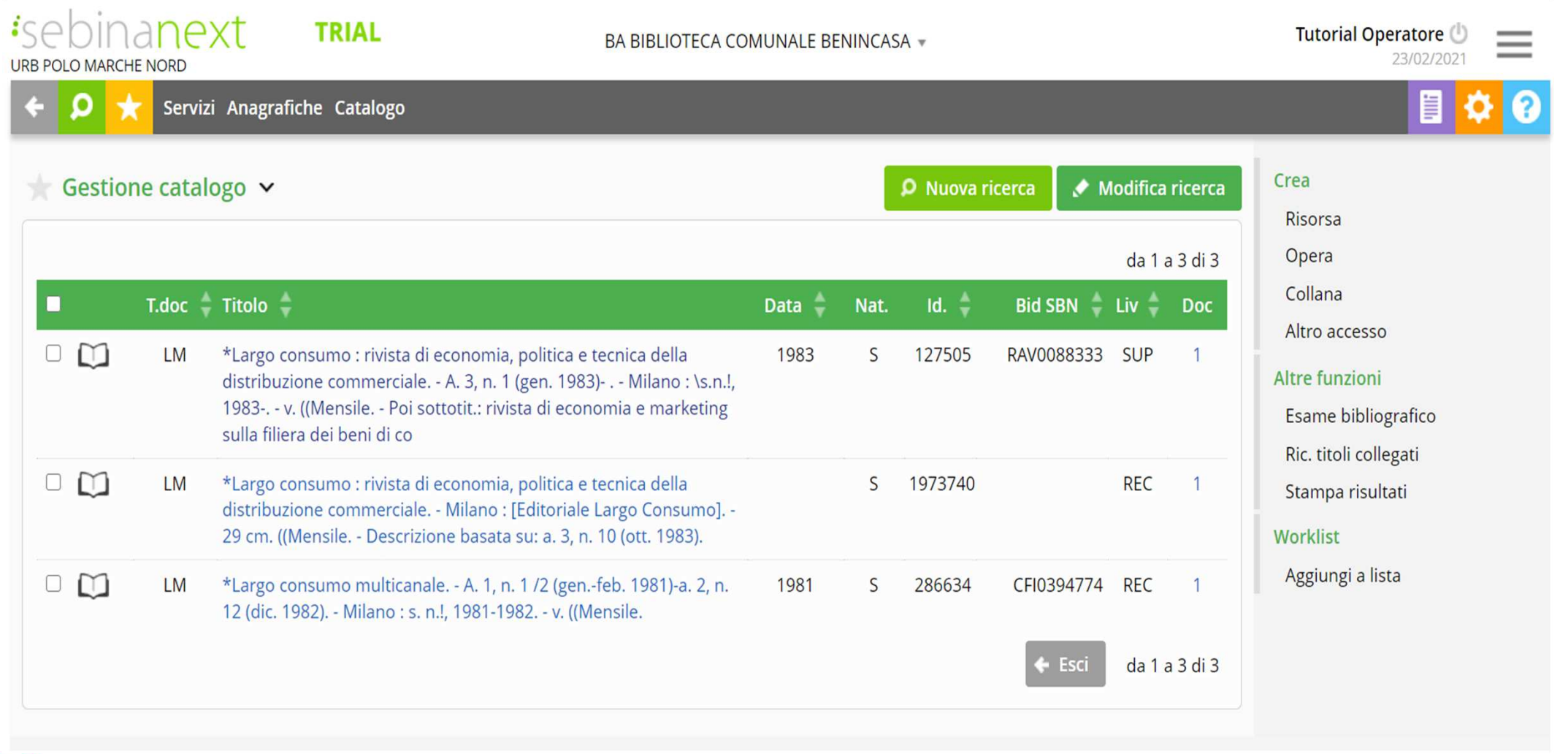

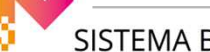

a cura dello staff di coordinamento operativo

Si verifica quale sia il periodico di interesse, che in questo caso è il primo. E' un livello superiore, ha il bid e quindi si trova già in Indice.

Si seleziona. A piè di pagina in "Esemplari" manca la consistenza che si dovrà creare, cliccando sulla matita.

Si compila la segnatura e la consistenza. 2021 sia in Polo che in Indice.

Novità di Sebina Next è la possibilità di indicare i metri lineari espressi in cm. l'incremento annuale, oltre l'anno di rilevazione. Dopo di che si conferma. A questo punto seleziono la consistenza e la voce "Fascicoli" sulla dx.

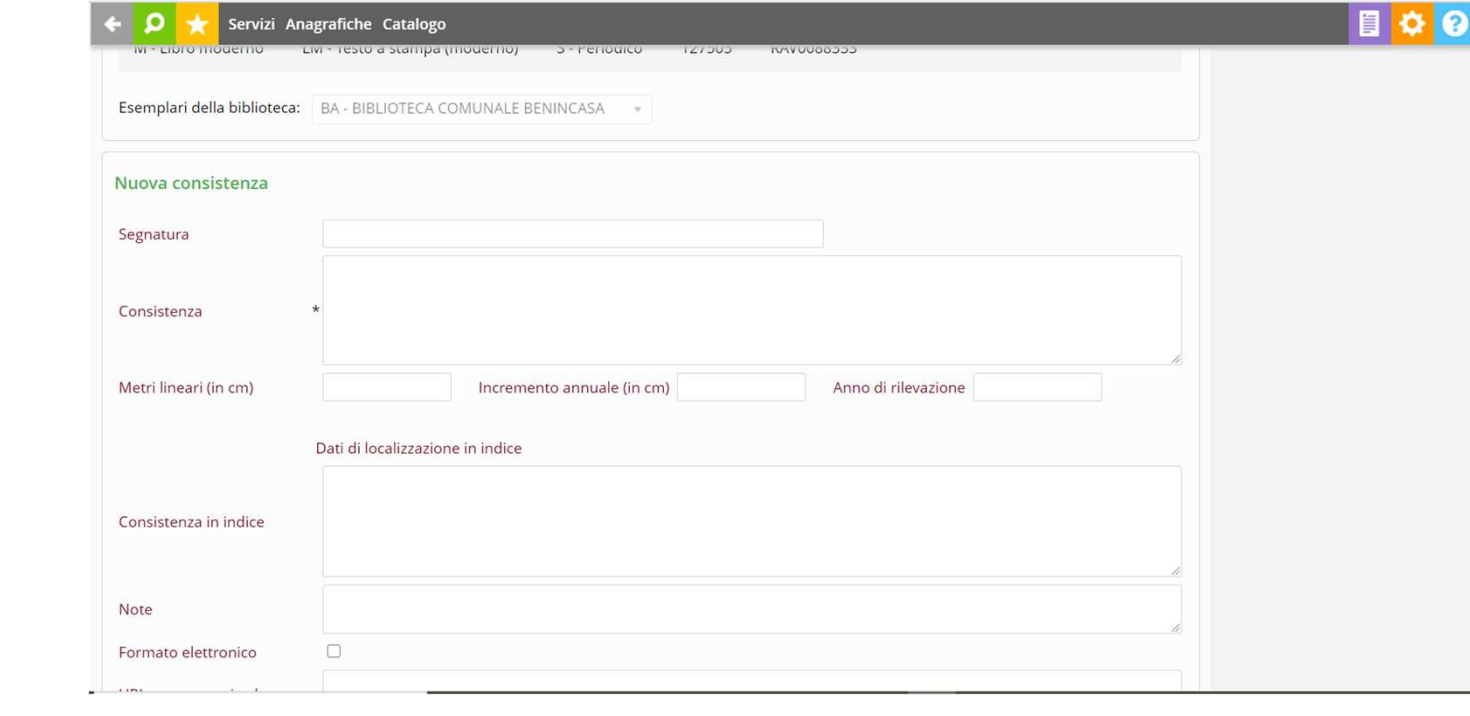

Si crea la nuova annata dal 01/01/2021 al 31/12/2021 e si conferma.

In questo caso si decide di modificare l'inventariazione di default per annata con quella per fascicoli da "Esemplare". Si conferma e si esce. Si riceve il primo fascicolo, si inventaria si colloca e si conferma.

Con il primo fasc. è allegata un'altra pubblicazione. Il supplemento o allegato può essere gestito in modi diversi.

Se non ha particolare valore, si può scegliere di aprire il fascicolo con cui arriva e aggiungere ad es. "+ Supplemento" nel campo della numerazione e confermare.

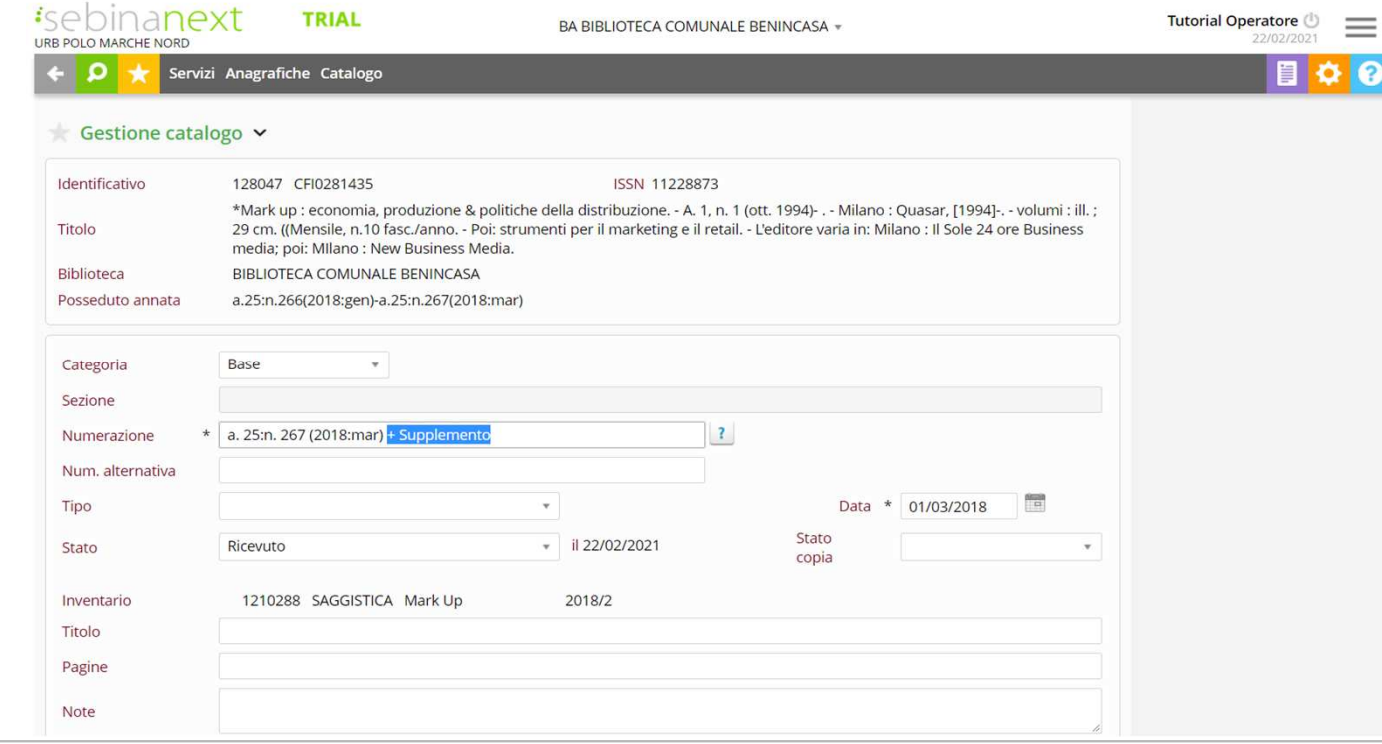

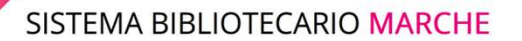

a cura dello staff di coordinamento operativo

In alternativa, quando l'allegato richiede un suo riconoscimento autonomo in biblioteca, si può selezionare il fascicolo e cliccare su "Nuovo" dal menu sotto la voce "Fascicoli" in basso a dx.

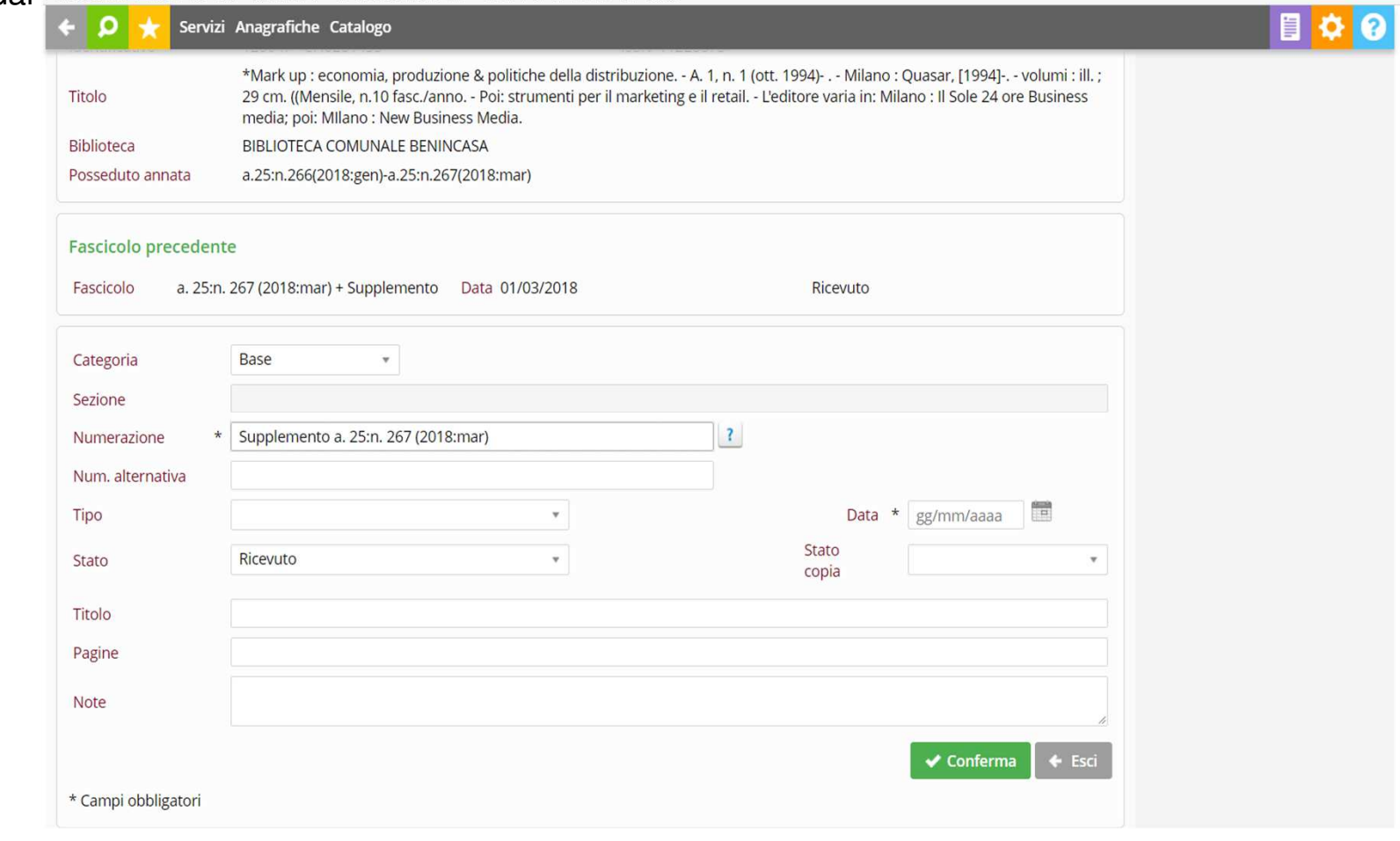

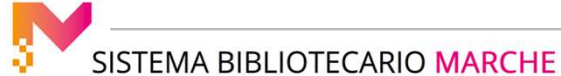

a cura dello staff di coordinamento operativo

Va compilato il campo della numerazione, ad es. "Allegato n. 41/1 2021! e la data di arrivo. Si seleziona lo stato "Ricevuto" e si conferma.

La lettera "M" sta ad indicare che il nuovo fascicolo è stato inserito manualmente e ora - e solo in questa ipotesi - va inventariato e collocato separatamente e si conferma.

E' bene tenere a mente che il modello previsionale è condiviso in tutto il Polo e prima di apportare modifiche si consiglia di verificare dall'esame bibliografico in quale altra biblioteca il periodico è gestito.

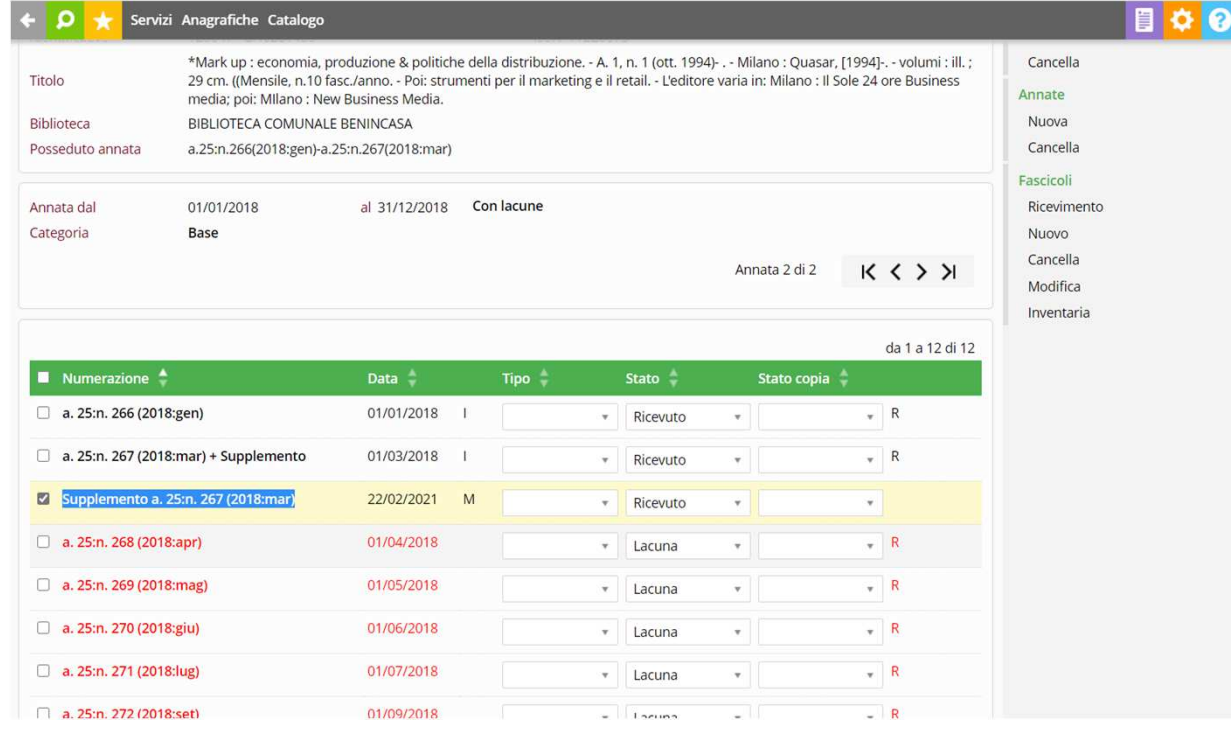

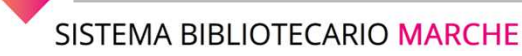

C'è una terza ipotesi e cioè che il supplemento al periodico sia un'opera monografica.

Si verifica se sia già stata catalogato in Polo o in Indice.

Nell'ipotesi in cui non lo sia si può aggiungere la risorsa partendo dal periodico. Tornando alla "Gestione del catalogo".

Si cerca Largo Consumo e si aggiunge la monografia.

Si collega il titolo creato al periodico e soprattutto al fascicolo selezionandolo dal menu sulla dx.

Ora si può inventariare la risorsa: si tratta di una monografia e si può presumere che abbia "circolazione libera". Per finire va collocata in biblioteca.

Ora si può tornare alla rivista, nella consistenza e in "Fascicoli" e si osserva che l'opera monografica risulta collegata questa volta in colore verde - al primo fascicolo con l'indicazione "MON" sull'ultima colonna.

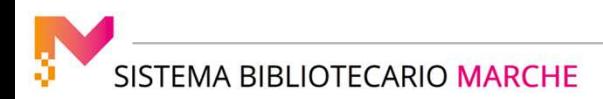

#### LA GESTIONE DEI PERIODICI: PARTE TERZA

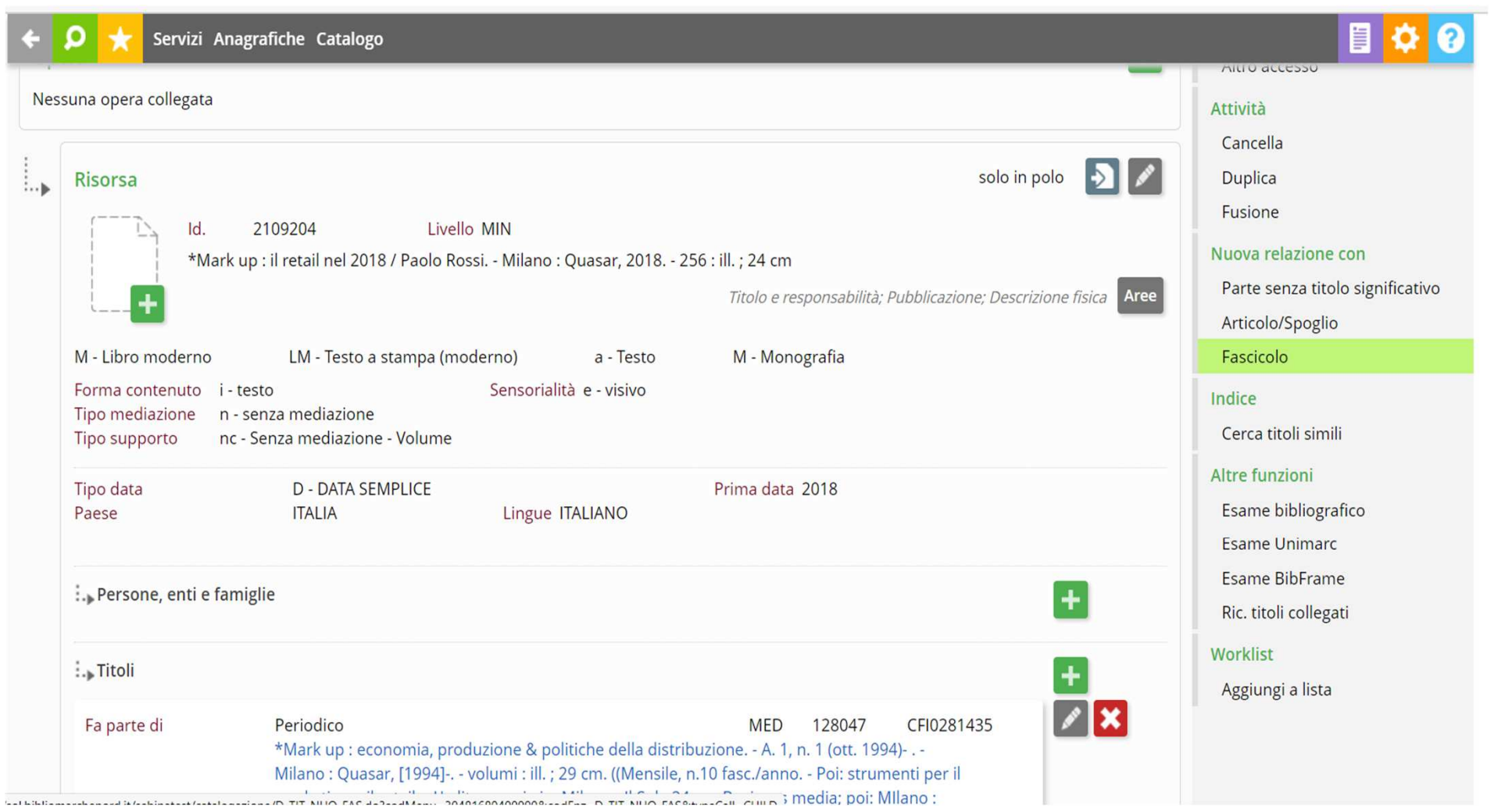

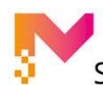